# **Qüvvədə olan "Asan İmza" sertifikatlarının onlayn yenilənməsi üzrə İstifadəçi Təlimatı**

# **Mündəricat**

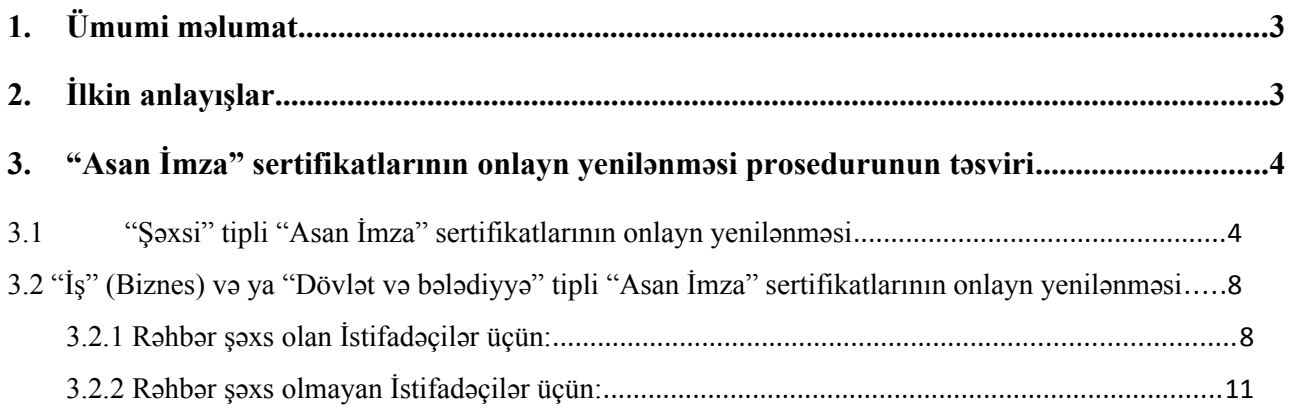

### <span id="page-2-1"></span>**1. Ümumi məlumat**

Bu sənəd qüvvədə olan "Asan İmza" sertifikatlarının onlayn yenilənməsi üçün müraciətlərin qəbulu, ərizələrin doldurulması, sertifikatların təqdim olunması üzrə prosedurları əks etdirir.

# <span id="page-2-0"></span>**2. İlkin anlayışlar**

**Asan Sertifikat Xidmətləri Mərkəzi (ASXM)** - elektron imza üçün sertifikat verən və imzaların istifadəsi üzrə "Elektron imza və elektron sənəd haqqında" Azərbaycan Respublikasının Qanunu ilə müəyyən edilmiş digər xidmətləri göstərən Azərbaycan Respublikası İqtisadiyyat Nazirliyi yanında Dövlət Vergi Xidmətinin Asan Sertifikat Xidmətləri Mərkəzi.

**"Asan İmza" sertifikatı** – Azərbaycan Respublikası İqtisadiyyat Nazirliyi yanında Dövlət Vergi Xidmətinin Asan Sertifikat Xidmətləri Mərkəzi tərəfindən imza sahiblərinə təqdim olunan, onu identikləşdirmək üçün nəzərdə tutulan və elektron imzanı yoxlama məlumatlarının imza sahibinə məxsus olması barədə Mərkəzin verdiyi kağız və ya elektron sənəd.

**Mobil Operator -** Azərbaycan Respublikasının qanunvericiliyinin tələblərinə uyğun olaraq fəaliyyət göstərən və ASAN İmza SİM-kartından istifadəni dəstəkləyən Mobil şəbəkə operatoru.

**ASAN İmza (mobil elektron İmza) SİM-kartı** - elektron imza yaratma vasitələrinin təhlükəsizliyi baxımından "Elektron imza və elektron sənəd" haqqında Azərbaycan Respublikasının Qanununun və digər aidiyyəti hüquqi aktların tələblərinə uyğun gələn elektron imza vasitəsi - mobil telefon üçün xüsusi SİM-kart, həm telefon nömrəsinin, həm də elektron imza yaratma məlumatlarının fiziki daşıyıcısı.

**ASAN İmza PİN/PUK kodları** - ASAN İmza SİM-kartının istifadəsinə imkan verən fərdi, təhlükəsiz identifikasiya kodları. Bu kodlar ASAN İmza SİM-kartının üzərində çap olunaraq, pozulan qat altında gizlədilir. Şəxsiyyətin təsdiqlənməsi üçün PİN 1-dən, elektron imza üçün PİN 2-dən istifadə edilir. PİN 1 və PİN 2 kodlarının blokdan çıxarılması və ya onların dəyişdirilməsi üçün PUK-dan istifadə edilir.

**İstifadəçi ID-si** - Azərbaycan Respublikası İqtisadiyyat Nazirliyi yanında Dövlət Vergi Xidmətinin Asan Sertifikat Xidmətləri Mərkəzi (ASXM) tərəfindən "Asan İmza" sertifikatı əldə edilən zaman imza sahibinə təqdim edilən "Sertifikatın aktivləşdirilməsi haqqında" bildirişdə göstərilən 6 rəqəmli, spamdan müdafiə olunmaq üçün istifadə olunan təhlükəsizlik kodu. Bir Asan İmza SİM kartı üçün (sertifikatın sayından asılı olmayaraq) bir İstifadəçi IDsi verilir.

# <span id="page-3-1"></span><span id="page-3-0"></span>**3. "Asan İmza" sertifikatlarının onlayn yenilənməsi prosedurunun təsviri** 3.1 **"Şəxsi" tipli "Asan İmza" sertifikatlarının onlayn yenilənməsi**

1. "Şəxsi" tipli "Asan İmza" sertifikatlarını onlayn yeniləmək üçün [www.e-taxes.gov.az](http://www.e-taxes.gov.az/) portalına daxil olub "Asan İmza şəxsi kabinet" bölməsi seçilir (Şək.1).

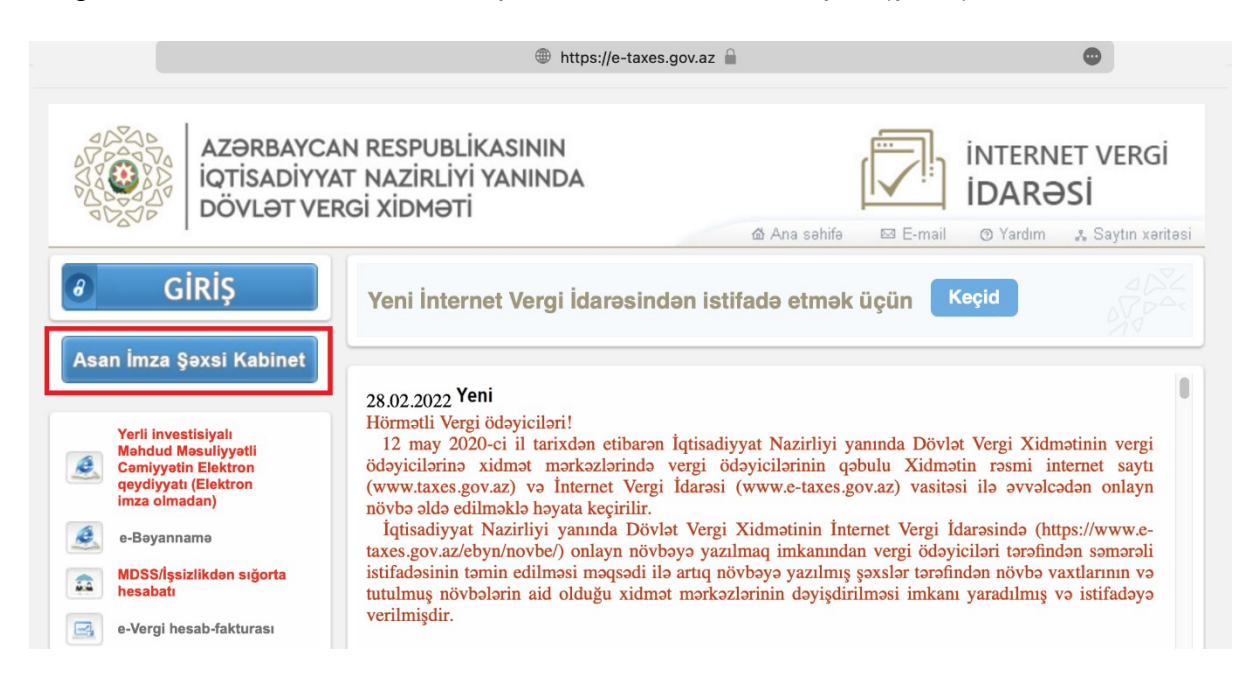

Şək.1

2. Açılan pəncərədə "Asan İmza" mobil nömrəsi və İstifadəçi ID-si daxil edildikdən sonra Şəxsi kabinetə giriş edilir (Şək.2).

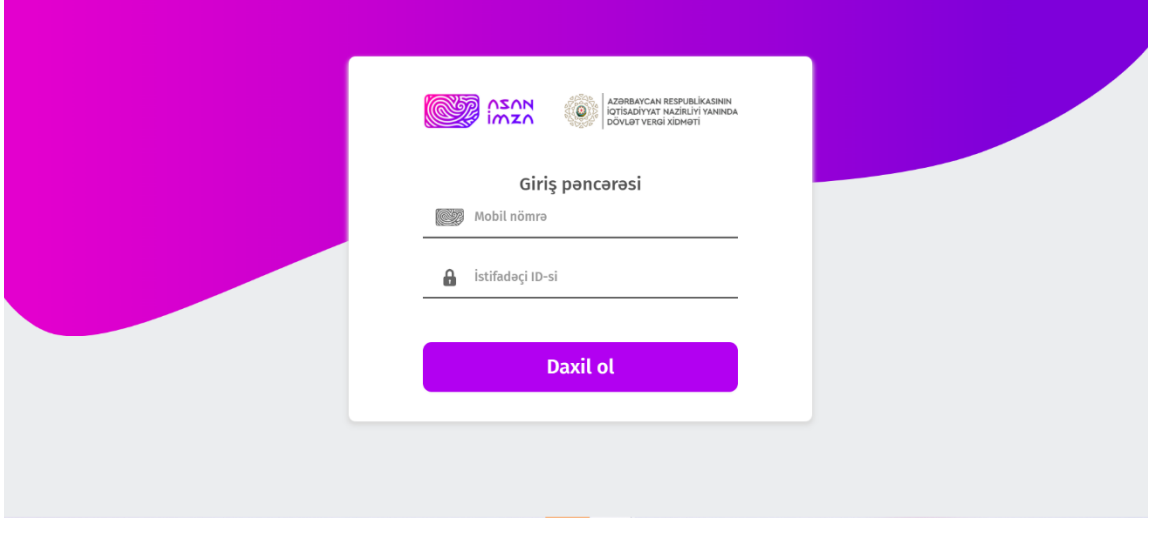

Şək.2

3. Növbəti mərhələdə açılan yeni pəncərənin sol menyusundan "SERTİFİKAT MÜDDƏTİNİN UZADILMASI" bölməsi seçilir (Şək.3).

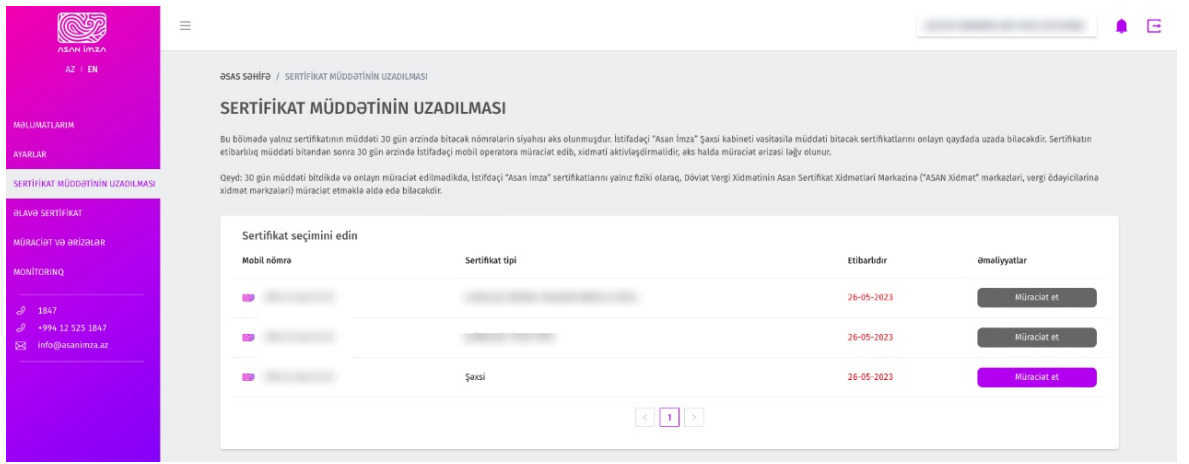

Şək.3

4. Açılan pəncərədə İstifadəçi sertifikatın müddətini uzatmaq istədiyi mobil nömrədə "Şəxsi" tipli "Asan İmza" sertifikatınının yenilənməsi üçün "Müraciət et" düyməsini seçir (Şək.4).

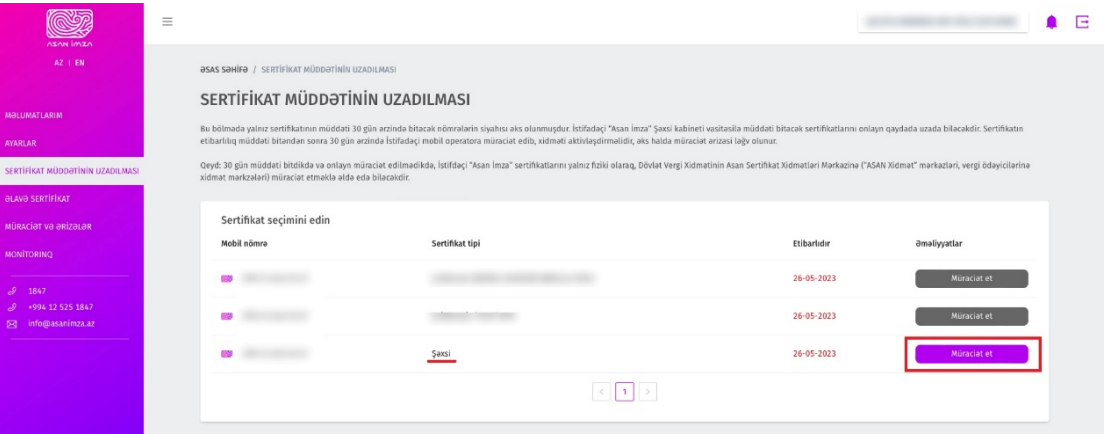

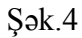

5. Açılmış ərizə formasında "Şəxsi sertifikat məlumatları" sistem tərəfindən avtomatik olaraq doldurulur (Şək.5).

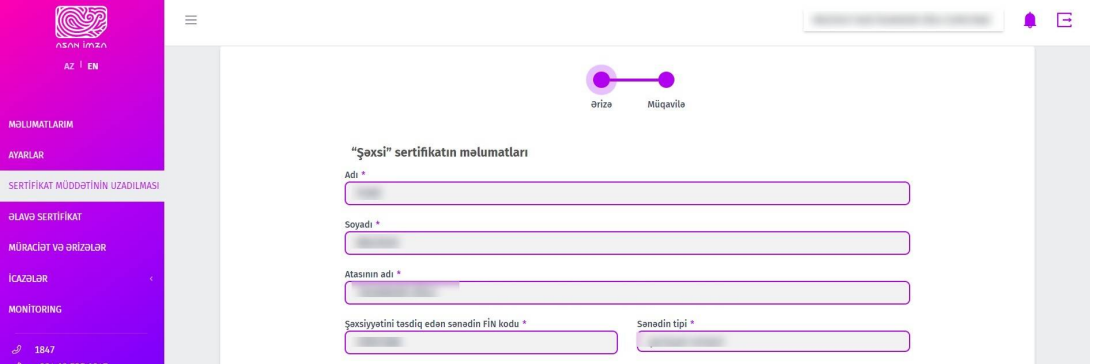

6. "Asan İmza məlumatları" bölməsində İstifadəçi "Nömrə aiddir", "Gizli sual" və "Gizli suala cavab" bəndlərini doldurur (Şək.6).

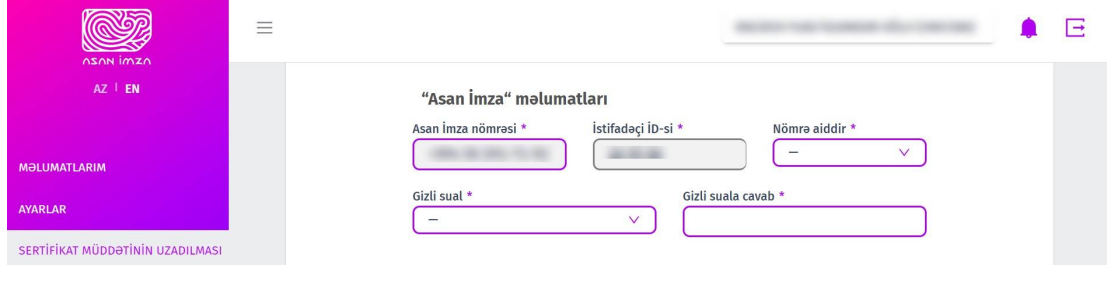

Şək.6

#### *Nömrə sahəsi korporativ seçildikdə, mütləq VÖEN qeyd olunmalıdır.*

7. "Əlaqə məlumatları" bölməsində məlumat və ya bildirişlərin göndərilməsi barədə "Elektron poçt ünvanı/Vergi ödəyicisinin şəxsi kabineti" və "Əlaqə mobil nömrəsi" seçilir (Şək.7).

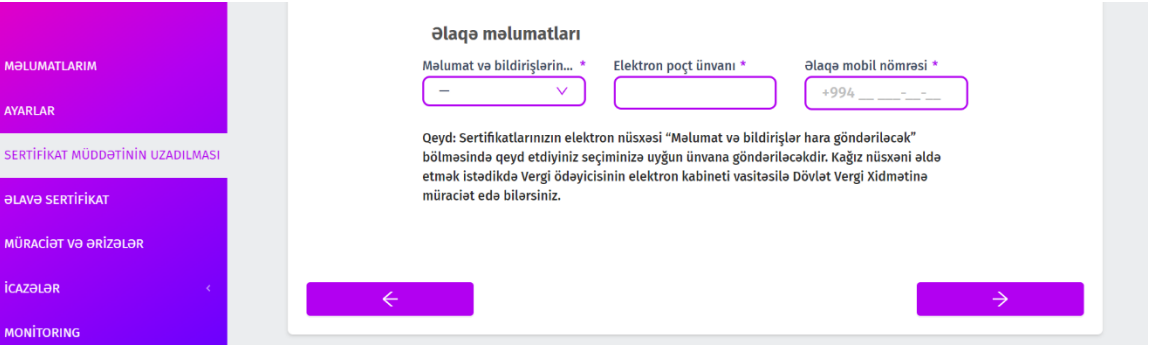

Sək.7

8. Yekun olaraq ərizədə olan məlumatları tam doldurduqdan sonra növbəti pəncərəyə keçib, "Azərbaycan Respublikası İqtisadiyyat Nazirliyi yanında Dövlət Vergi Xidmətinin Asan Sertifikat Xidmətləri Mərkəzi (ASXM) tərəfindən "Asan İmza" SIM kart üzrə Sertifikat xidmətlərinin göstərilməsi haqqında Müqavilə" ilə tanış olub "Ərizə və müqavilə ilə tanış oldum və məlumatların doğruluğunu imzamla təsdiq edirəm" xanasının qarşısına işarə qoyulur və "İmzala və göndər" düyməsi sıxılır (Şək.8).

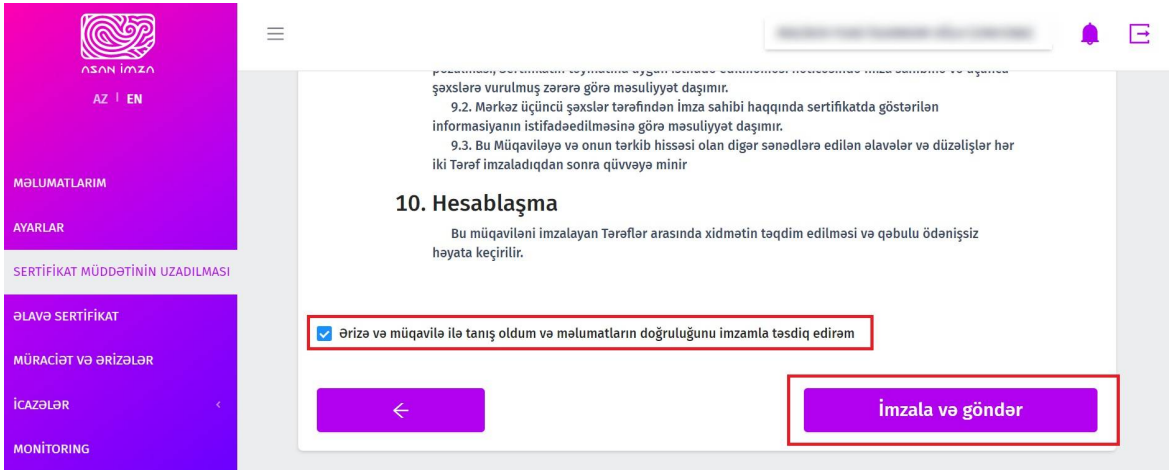

Şək.8

9. Ərizə və "Sertifikat xidmətlərinin göstərilməsinə dair" Müqavilə qüvvədə olan "Asan İmza" ilə imzalanır.

 **Qeyd:** Sertifikatın yenilənməsi üçün ərizənin göndərilməsi sertifikatın etibarlılıq müddətinin bitmə tarixindən öncəki 30 gün ərzində mümkündür. ONLAYN MÜRACİƏT ƏRİZƏSİ SERTİFİKAT YALNIZ AKTİV OLDUĞU ZAMAN GÖNDƏRİLƏ BİLƏR!

10. Növbəti mərhələdə Ərizə emal üçün ASXM-ə göndərilir.

 **Qeyd:** Sertifikatın etibarlılıq müddəti bitəndən sonra 30 gün ərzində İstifadəçi mobil operatora müraciət edib xidməti aktivləşdirməlidir, əks halda ərizə ləğv olunur.

11. "Asan İmza" xidmətinin müddəti bitdikdən sonra xidməti növbəti 3 il\* müddətinə aktivləşdirmək üçün Mobil operatorların Müştəri Xidmətləri Mərkızlərinə müraciət etməklə və ya 8500 qısa nömrəsinə SMS göndərilir (SMS vasitəsilə "Asan İmza" xidmətinin uzadılması proseduru ilə ətraflı şəkildə bu linklər vasitəsilə tanış ola bilərsiniz:

 Azercell -<https://www.azercell.com/assets/files/sms-vasitesi-ile-uzadilma.pdf> Bakcell -<https://www.bakcell.com/az/asan-imza-mobil-signature> Nar - <https://www.nar.az/asanimza> ).

- 12. "Asan İmza" xidməti aktivləşdirildikdən sonra ASXM-in səlahiyyətli nümayəndəsi Ərizəni emal edir.
- 13. ASXM-in səlahiyyətli nümayəndəsi tərəfindən "Asan İmza" sertifikatları aktivləşdirildikdən sonra "Asan İmza" sertifikatı, "Sertifikat xidmətlərinin göstərilməsinə dair" Müqavilə və "Sertifikatların aktivləşdirilməsi barədə" Bildiriş təsdiq edilərək, onlayn qaydada istifadəçinin Portaldakı elektron kabinetinin "Müraciət və ərizələr" bölməsinə göndərilir.

## <span id="page-7-1"></span>**3.2 "İş" (Biznes) və ya "Dövlət və bələdiyyə" tipli "Asan İmza" sertifikatlarının onlayn yenilənməsi**

#### <span id="page-7-0"></span> **3.2.1 Rəhbər şəxs olan İstifadəçilər üçün :**

- 1. "İş" (Biznes) və ya "Dövlət və bələdiyyə" sertifikatlarını onlayn yeniləmək üçün [www.e-taxes.gov.az](http://www.e-taxes.gov.az/) portalına daxil olub "Asan İmza şəxsi kabinet" bölməsi seçilir  $(S\mathsf{ak}.1)$ .
- 2. Açılan pəncərədə "Asan İmza" mobil nömrəsi və İstifadəçi ID-si daxil edildikdən sonra Şəxsi kabinetə giriş edilir (Şək.2).
- 3. Növbəti mərhələdə açılan yeni pəncərənin sol menyusundan "SERTİFİKAT MÜDDƏTİNİN UZADILMASI" bölməsi seçilir (Şək.3).
- 4. Açılan pəncərədə İstifadəçi sertifikatın müddətini uzatmaq istədiyi mobil nömrədə "İş (Biznes)"/"Dövlət" tipli "Asan İmza" sertifikatınının yenilənməsi üçün "Müraciət et" düyməsi seçilir (Şək.9).

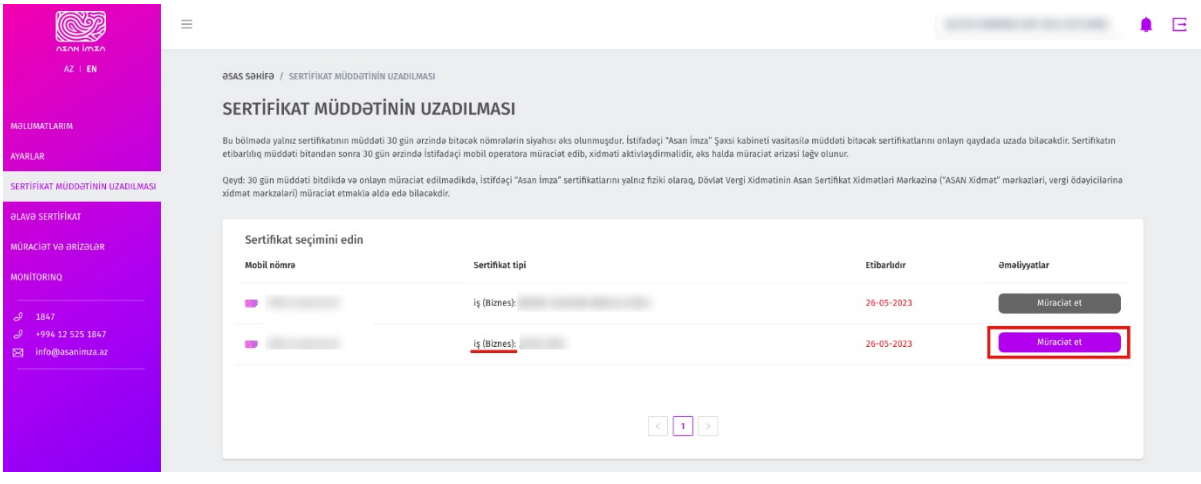

Şək.9

5. Açılmış ərizədə "Şəxsi sertifikat məlumatları" avtomatik olaraq doldurulur (Şək.10).

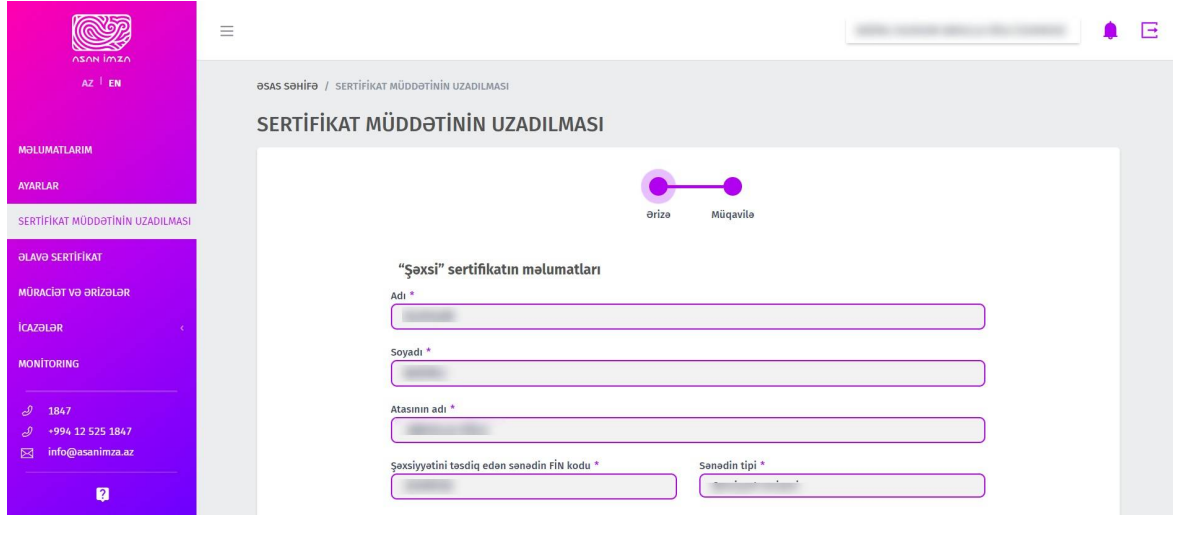

Şək.10

6. "İş (Biznes) sertifikat məlumatları" bölməsində Hüquqi/fiziki şəxsin VÖEN-i, adı (fiziki şəxsin tam adı), möhürü üzərindəki mətni, ərizəçinin vəzifəsi və gücləndirilmiş imzadan istifadə imkanları qeyd olunur (Şək.11).

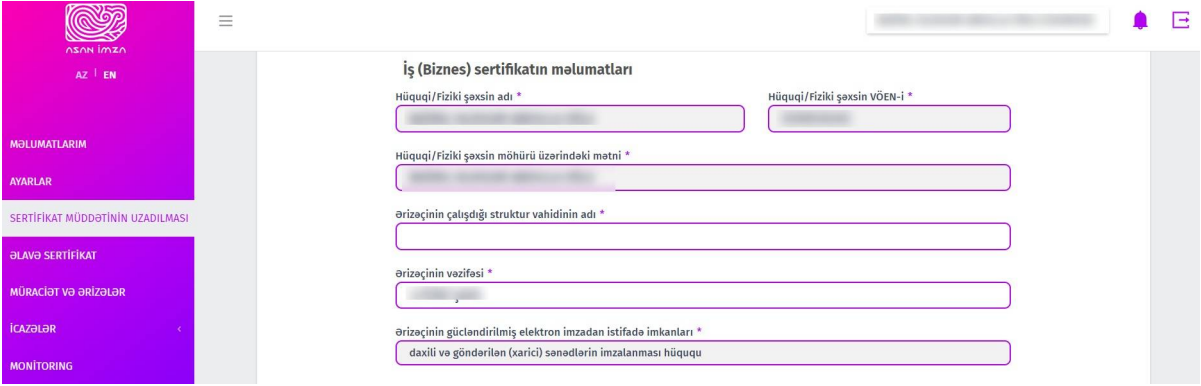

Şək.11

7. Asan İmza məlumatları bölməsində İstifadəçi "Gizli sual" və "Gizli suala cavab" bəndlərini doldurur (Şək.12).

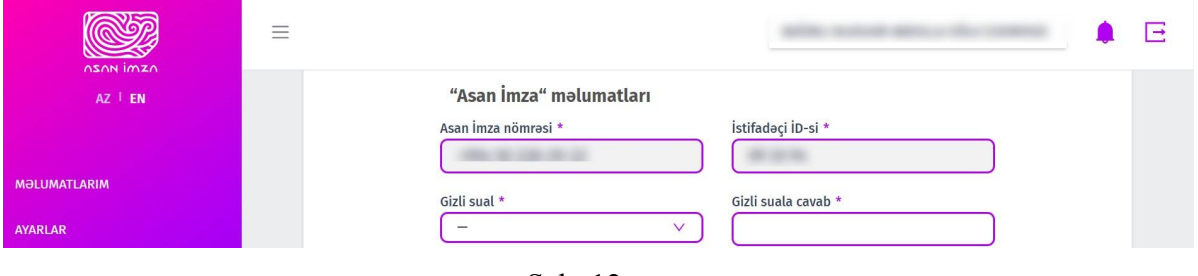

Şək. 12

8. Əlaqə məlumatları" bölməsində məlumat və ya bildirişlərin göndərilməsi barədə "Elektron poçt ünvanı/Vergi ödəyicisinin şəxsi kabineti" və "Əlaqə mobil nömrəsi" seçilir (Şək.13).

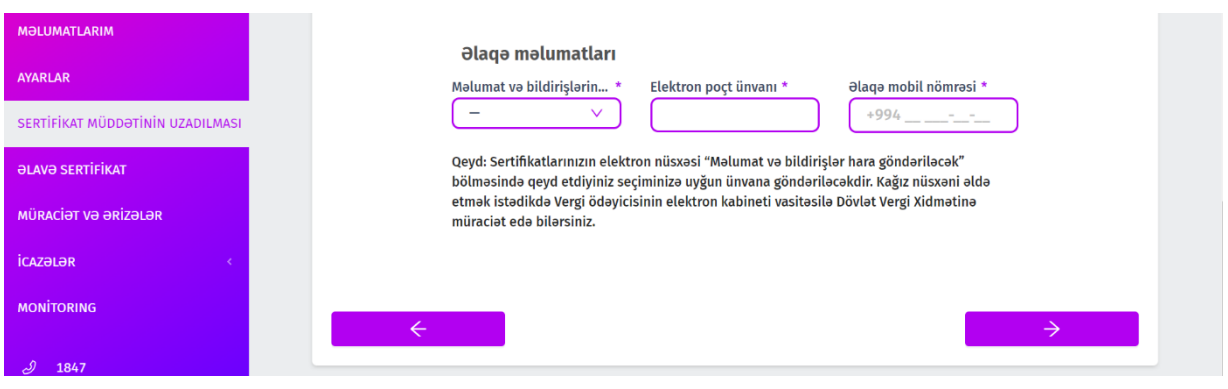

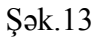

9. Yekun olaraq ərizədə olan məlumatları tam doldurduqdan sonra növbəti pəncərəyə keçib "Azərbaycan Respublikası İqtisadiyyat Nazirliyi yanında Dövlət Vergi Xidmətinin Asan Sertifikat Xidmətləri Mərkəzi (ASXM) tərəfindən "Asan İmza" SIM kart üzrə Sertifikat xidmətlərinin göstərilməsi haqqında Müqavilə" ilə tanış olub "Ərizə və müqavilə ilə tanış oldum və məlumatların doğruluğunu imzamla təsdiq edirəm" xanasının qarşısına işarə qoyulur və "İmzala və göndər" düyməsi sıxılır (Şək.14).

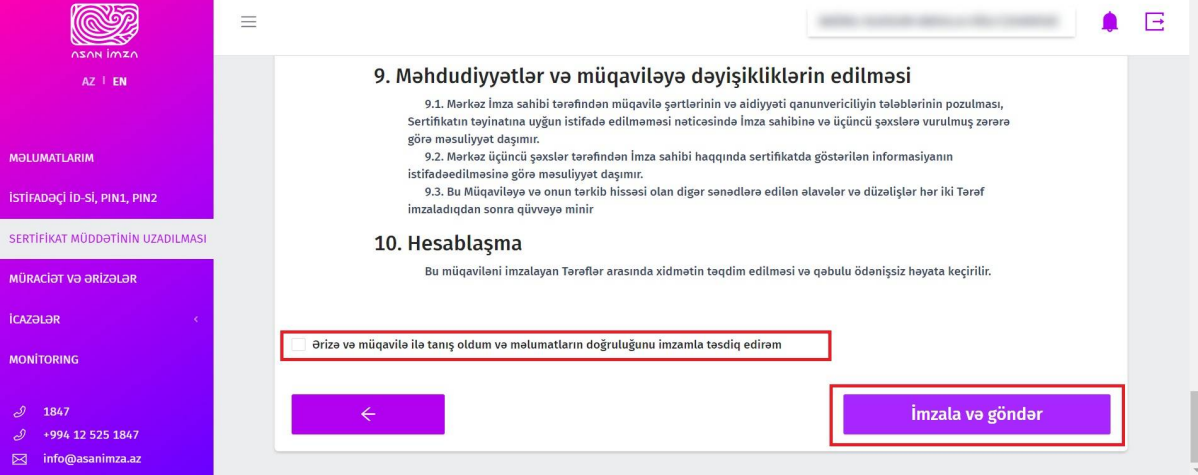

Şək.14

10. Ərizə və "Sertifikat xidmətlərinin göstərilməsinə dair" Müqavilə qüvvədə olan "Asan İmza" ilə imzalanır.

 **Qeyd:** Sertifikatın yenilənməsi üçün ərizənin göndərilməsi sertifikatın etibarlılıq müddətinin bitmə tarixindən öncəki 30 gün ərzində mümkündür. ONLAYN MÜRACİƏT ƏRİZƏSİ SERTİFİKAT YALNIZ AKTİV OLDUĞU ZAMAN GÖNDƏRİLƏ BİLƏR!

- 11. Ərizə icra üçün ASXM-ə göndərilir.
- 12. "Asan İmza" xidmətinin müddəti bitdikdən sonra xidməti növbəti 3 il\* müddətinə aktivləşdirmək üçün Mobil operatorların Müştəri Xidmətləri Mərkızlərinə müraciət etməklə və ya 8500 qısa nömrəsinə SMS göndərilir (SMS vasitəsilə "Asan İmza" xidmətinin uzadılması proseduru ilə ətraflı şəkildə bu linklər vasitəsilə tanış ola bilərsiniz:

 Azercell -<https://www.azercell.com/assets/files/sms-vasitesi-ile-uzadilma.pdf> Bakcell -<https://www.bakcell.com/az/asan-imza-mobil-signature> Nar - <https://www.nar.az/asanimza> ).

- 13. "Asan İmza" xidməti aktivləşdirildikdən sonra ASXM-in səlahiyyətli nümayəndəsi Ərizəni emal edir.
- 14. ASXM-in səlahiyyətli nümayəndəsi tərəfindən "Asan İmza" sertifikatları aktivləşdirildikdən sonra "Asan İmza" sertifikatı, "Sertifikat xidmətlərinin göstərilməsinə dair" Müqavilə və "Sertifikatların aktivləşdirilməsi barədə" Bildiriş təsdiq edilərək, onlayn qaydada istifadəçinin Portaldakı elektron kabinetinin "Müraciət və ərizələr" bölməsinə göndərilir.

#### <span id="page-10-0"></span>**3.2.2 Rəhbər şəxs olmayan İstifadəçilər üçün:**

- 1. "İş" (Biznes) və ya "Dövlət və bələdiyyə" sertifikatlarını onlayn yeniləmək üçün [www.e-taxes.gov.az](http://www.e-taxes.gov.az/) portalına daxil olub "Asan İmza şəxsi kabinet" bölməsi seçilir  $(Sek.1)$ .
- 2. Açılan pəncərədə "Asan İmza" mobil nömrəsi və İstifadəçi ID-si daxil edildikdən sonra Şəxsi kabinetə giriş edilir (Şək.2).
- 3. Növbəti mərhələdə açılan yeni pəncərənin sol menyusundan "SERTİFİKAT MÜDDƏTİNİN UZADILMASI" bölməsi seçilir (Şək.3).
- 4. Açılan pəncərədə İstifadəçi sertifikatı uzatmaq istədiyi mobil nömrədə "İş (Biznes)"/"Dövlət" tipli "Asan İmza" sertifikatınının yenilənməsi üçün "Müraciət et" düyməsi seçilir (Şək.9).
- 5. Açılmış ərizədə "Şəxsi sertifikat məlumatları" avtomatik olaraq doldurulur (Şək.15).

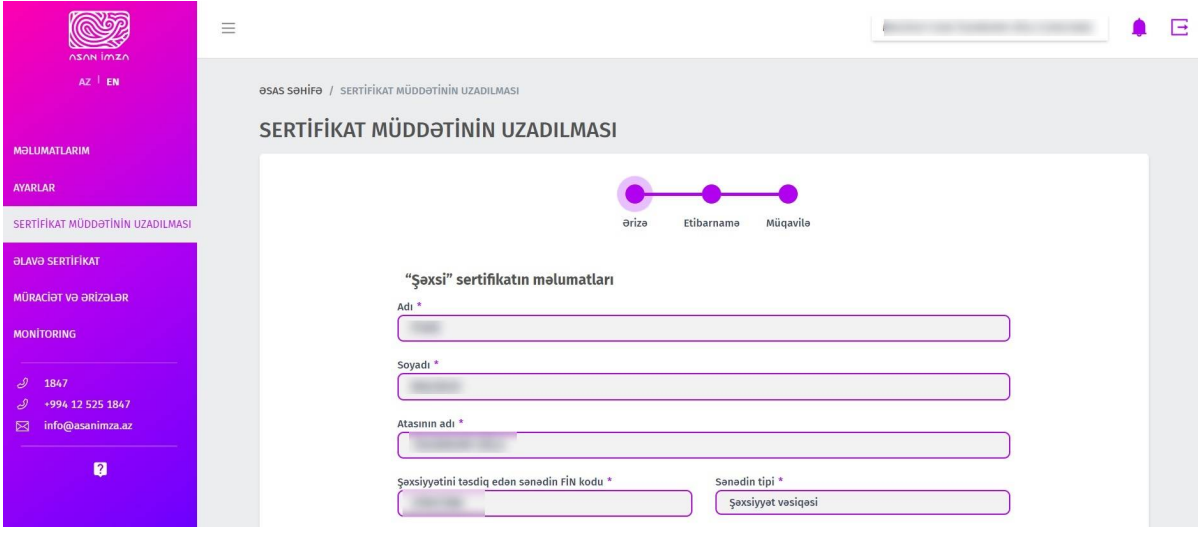

Şək.15

- 6. Ərizə məlumatları tam doldurulduqdan sonra (Şək.10,11,12,13) sistem tərəfindən "Etibarnamə" və "Sertifikat xidmətlərinin göstərilməsinə dair" Müqavilə tərtib olunur.
- 7. Növbəti mərhələdə "Etibarnamə" veriləcək şəxsin məlumatları təsdiq olunur (Şək.16).

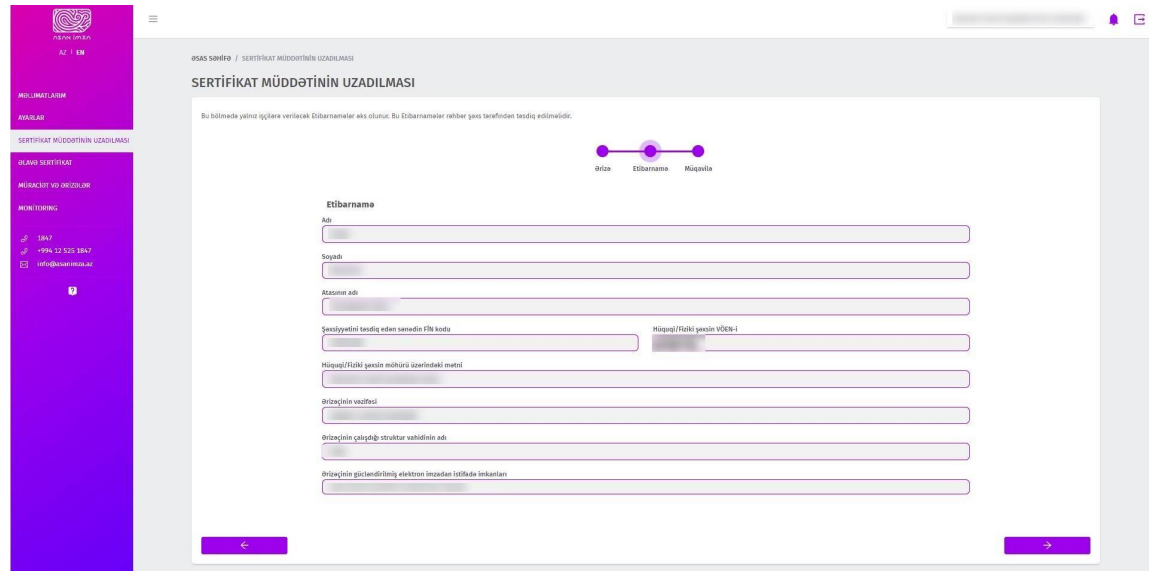

Şək.16

8. Yekun olaraq ərizədə olan məlumatları tam doldurulduqdan sonra növbəti pəncərəyə keçib "Azərbaycan Respublikası İqtisadiyyat Nazirliyi yanında Dövlət Vergi Xidmətinin Asan Sertifikat Xidmətləri Mərkəzi (ASXM) tərəfindən "Asan İmza" SIM kart üzrə Sertifikat xidmətlərinin göstərilməsi haqqında Müqavilə" ilə tanış olub "Ərizə və müqavilə ilə tanış oldum və məlumatların doğruluğunu imzamla təsdiq edirəm" xanasının qarşısına işarə qoyulur və "İmzala və göndər" düyməsi sıxılır (Şək.17).

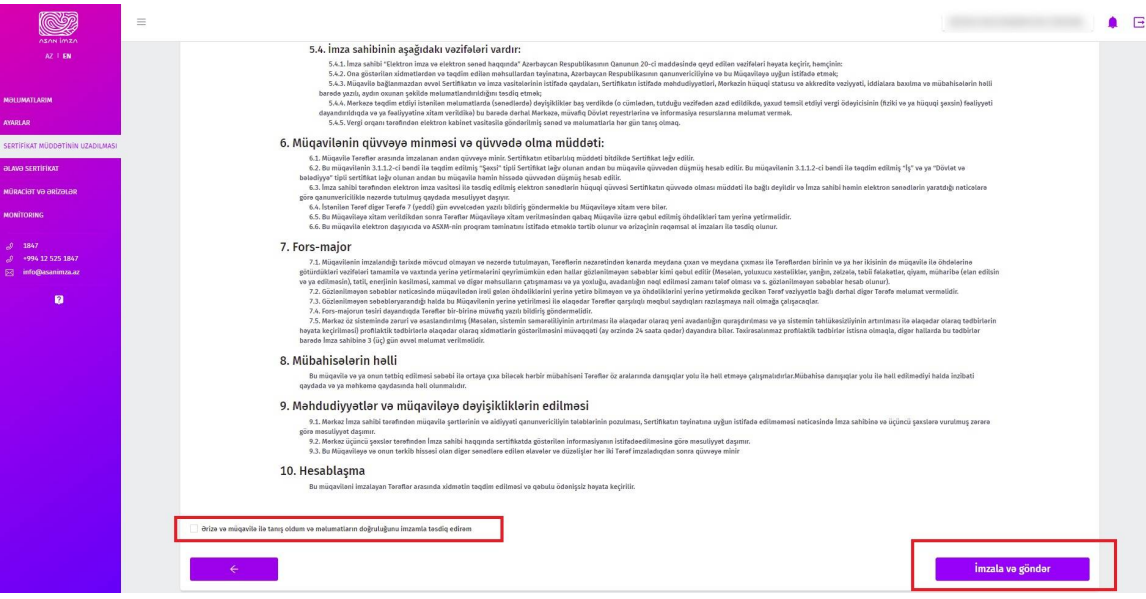

Şək.17

9. Ərizə və "Sertifikat xidmətlərinin göstərilməsinə dair" Müqavilə qüvvədə olan "Asan İmza" ilə imzalanır.

 **Qeyd:** Sertifikatın yenilənməsi üçün ərizənin göndərilməsi sertifikatın etibarlılıq müddətinin bitmə tarixindən öncəki 30 gün ərzində mümkündür. ONLAYN MÜRACİƏT ƏRİZƏSİ SERTİFİKAT YALNIZ AKTİV OLDUĞU ZAMAN GÖNDƏRİLƏ BİLƏR!

- 10. "Etibarnamə" ərizədə qeyd olunan VÖEN-ə görə rəhbərin elektron kabinetinə göndərilir.  **Qeyd:** "Etibarnamə" rəhbər şəxs tərəfindən 30 gün ərzində təsdiqlənmədikdə Ərizə ləğv olunacaq.
- 11. Rəhbər şəxs "Asan İmza"sı ilə [e-taxes.gov.az](http://www.portal.asxm.gov.az/) portalında "Asan İmza şəxsi kabinet" seçimini edib daxil olur (Şək.2).
- 12. Açılan pəncərədə rəhbər şəxs tərəfindən sol menyudan "Müraciət və ərizələr" bölməsi seçilir.
- 13. Açılan pəncərədə rəhbər şəxs "Sertifikatın uzadılması" bölməsini seçir (Şək.18).

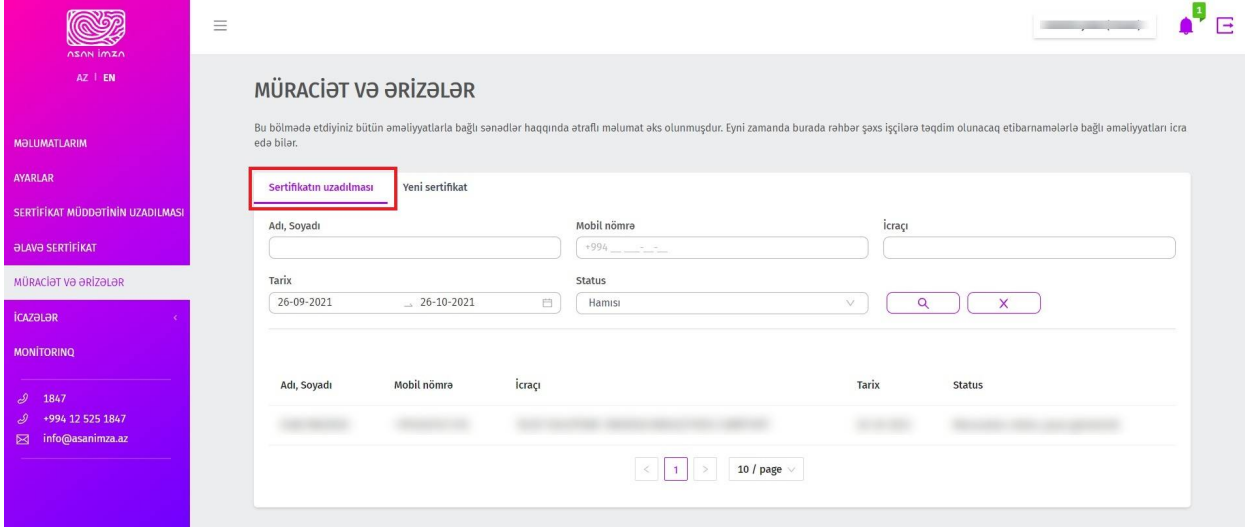

Şək.18

14. Növbəti mərhələdə rəhbər şəxs siyahıdan aiddiyəti sənədi seçir (Şək.19).

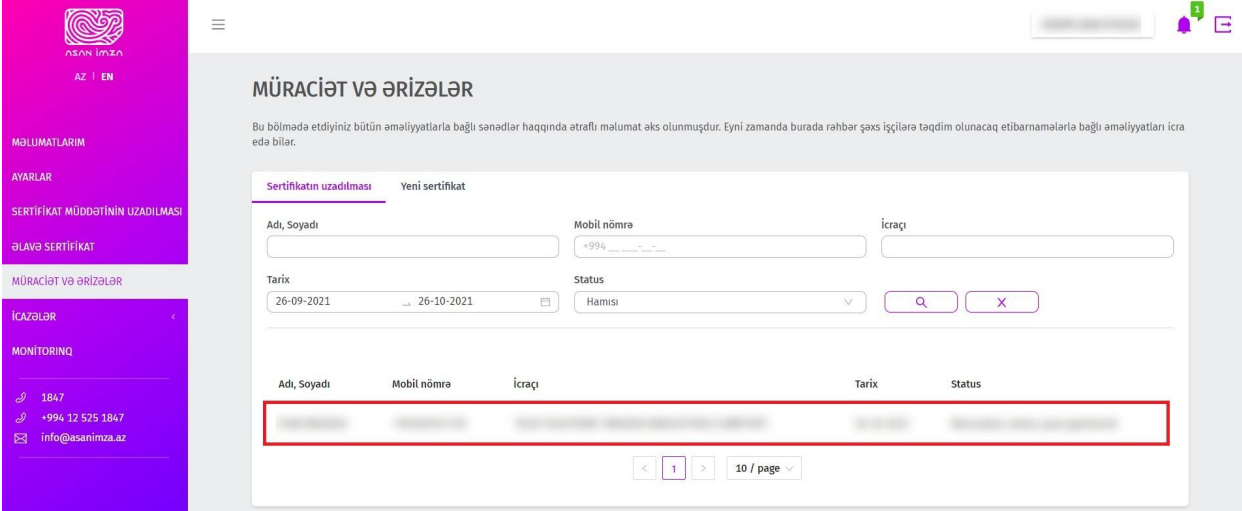

#### Şək.19

15. Rəhbər şəxs ərizə məlumatları ilə tanış olub, "Etibarnamə" məlumatlarını təsdiqləyir və "Asan İmza"sı ilə imzalayır (Şək.20).

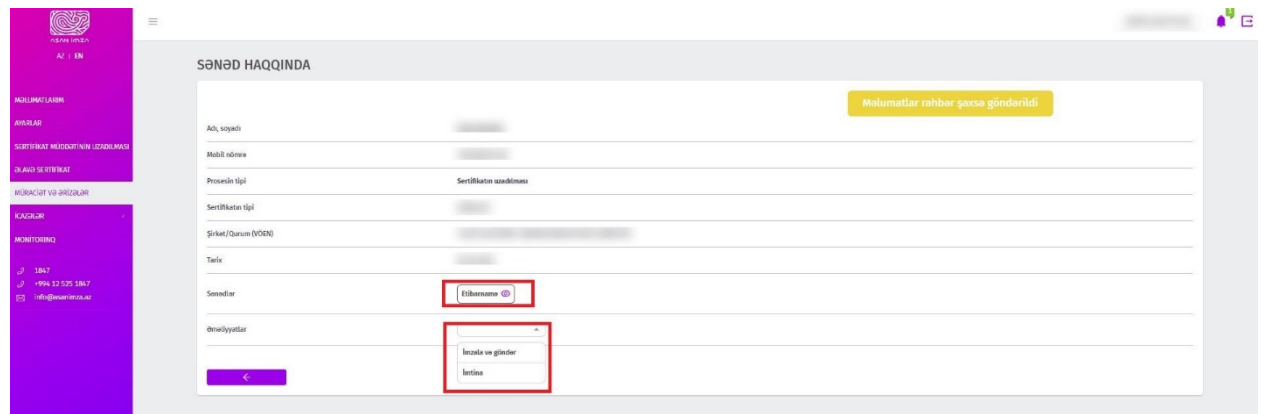

Şək.20

 **Qeyd:** Etibarnamədə dəyişikliklərin əlavə olunması nəzərdə tutulmur. Rəhbər şəxs "Etibarnamə"ni təsdiqləməli və ya ləğv etməlidir.

16. Ərizə emal üçün ASXM-ə göndərilir.

 **Qeyd:** Sertifikatın etibarlılıq müddəti bitəndən sonra 30 gün ərzində İstifadəçi mobil operatora müraciət edib xidməti aktivləşdirməlidir, əks halda ərizə ləğv olunacaq.

17. "Asan İmza" xidmətinin müddəti bitdikdən sonra xidməti növbəti 3 il\* müddətinə aktivləşdirmək üçün Mobil operatorların Müştəri Xidmətləri Mərkəzlərinə müraciət etməklə və ya 8500 qısa nömrəsinə SMS göndərilir (SMS vasitəsilə "Asan İmza" xidmətinin uzadılması proseduru ilə ətraflı şəkildə bu linklər vasitəsilə tanış ola bilərsiniz:

Azercell -<https://www.azercell.com/assets/files/sms-vasitesi-ile-uzadilma.pdf> Bakcell -<https://www.bakcell.com/az/asan-imza-mobil-signature> Nar - <https://www.nar.az/asanimza> ).

- 18. "Asan İmza" xidməti aktivləşdirildikdən sonra ASXM-in səlahiyyətli nümayəndəsi Ərizəni emal edir.
- 19. ASXM-in səlahiyyətli nümayəndəsi tərəfindən "Asan İmza" sertifikatları aktivləşdirildikdən sonra "Asan İmza" sertifikatı, "Sertifikat xidmətlərinin göstərilməsinə dair" Müqavilə və "Sertifikatların aktivləşdirilməsi barədə" Bildiriş təsdiq edilərək, onlayn qaydada istifadəçinin Portaldakı elektron kabinetinin "Müraciət və ərizələr" bölməsinə göndərilir.